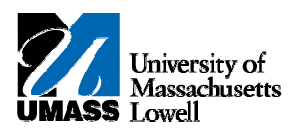

## **SiS – Reviewing Guest Access**

- **1.** Guests will be able to view information and pay bills with their own access. Each student maintains control of the guest's account, i.e. username, password and accessible screens.
- **2.** You are currently viewing the student's account after having been granted access by the student.

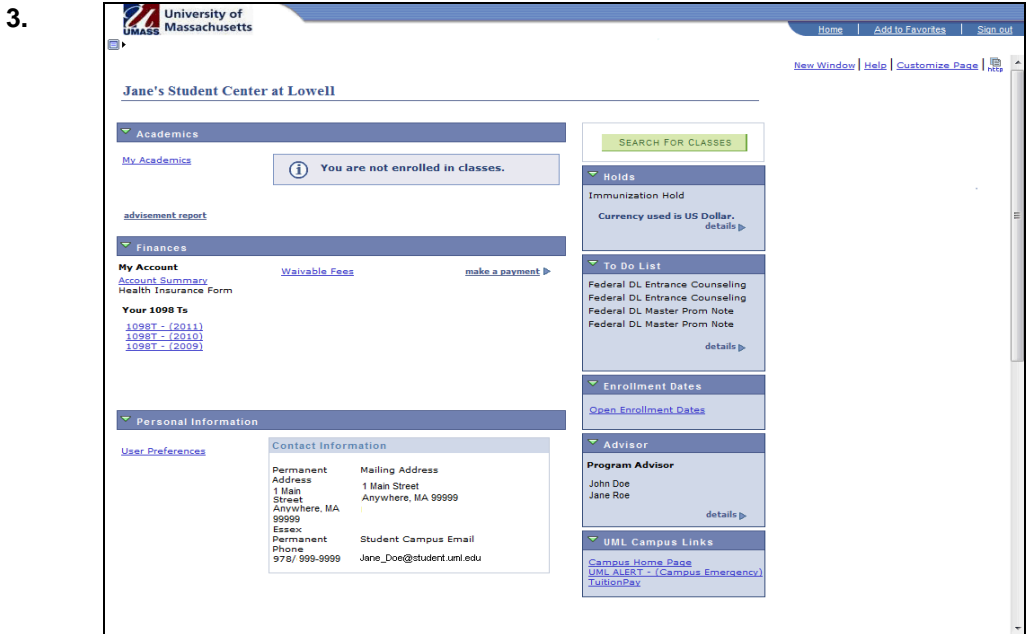

**4.**

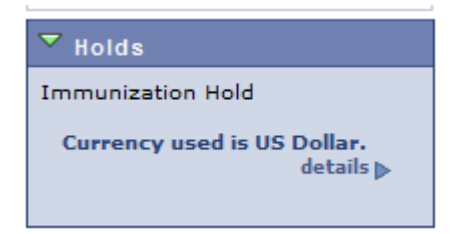

**5.** The **Holds** section displays any "service indicators" that may be applied to the student (i.e., Immunization Hold, Advising Hold, etc.).

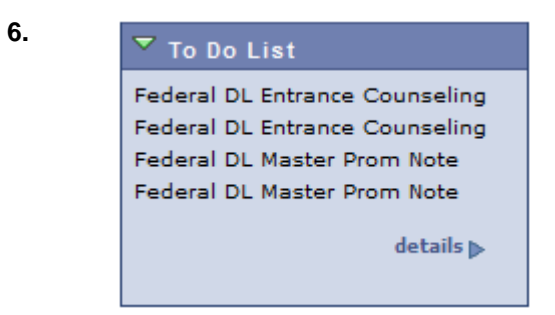

**7.** The **To Do List** displays items for which the University is awaiting responses.

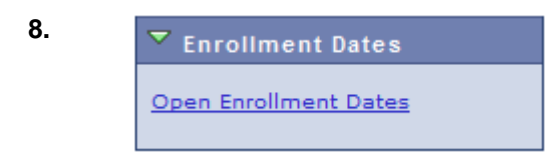

**9.** The **Enrollment Dates** section lists upcoming dates for enrollment appointments.

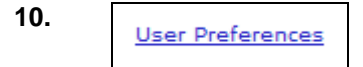

**11.** The **User Preferences** link provides access to a page for you to change between institutions, if relevant. You can only view one institution at a time.

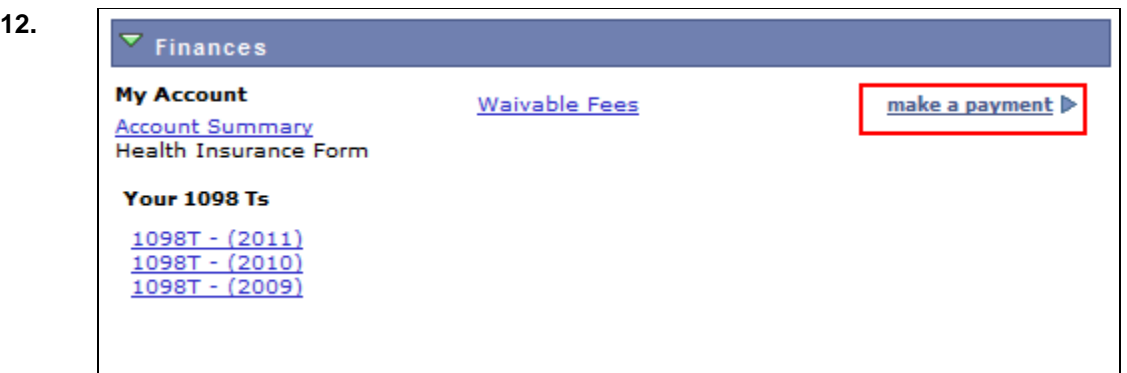

- **13.** Depending on your access, the **Account Summary** link brings you to a page to view the account.
- **14.** Click the "**make a payment**" link to access the **Payment** page.
- **15.** Congratulations! You have successfully viewed the guest access to the student's account. **End of Procedure.**